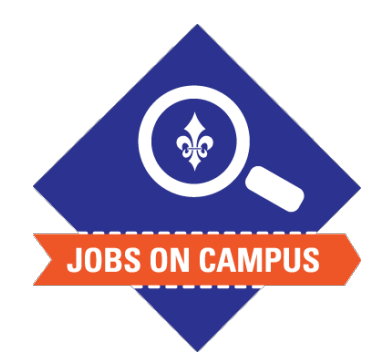

## **TIPS**

Recruiting start date should be today's date – if you enter a future date, the job posting will not be on the Careers site until the future date.

## **RELATED TASK(S)**

■ Enter Stipend Payment

## Create a Student Job Requisition

- ▶ Login to Workday.
- $\blacktriangleright$  Create the Job Requisition.
	- § In the search bar, type "**Create Job Requisition**."
	- § Click on <**Create Job Requisition>** task and select the following:
		- ― **Supervisory Organization** (defaults to your supervisory organization)
		- ― Select **Create New Position**
		- ― Enter Worker Type: **Employee**
		- ― Click <**OK>**
	- Click on the pencil to enter/edit Recruiting information:
		- ― Number of openings
		- ― Reason
		- ― Recruiting start date
		- Job Description<sup>\*</sup> (copy and paste text from your desired job)
		- ― Compensation (do not enter compensation if stipend position)
- ▶ Click <**Submit>** to complete your job requisition.

## **UP NEXT: HR will approve the job requisition.**

**\*Note: This field will auto-populate if the Job Profile selected is 00047 – Campus Student Employee.**